# HP2B Notifications

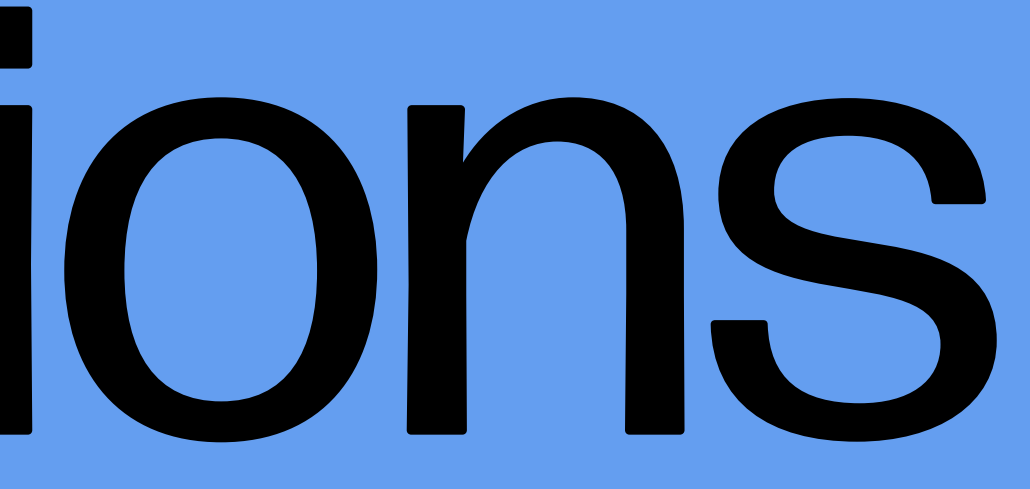

## Table of contents

### Introduction

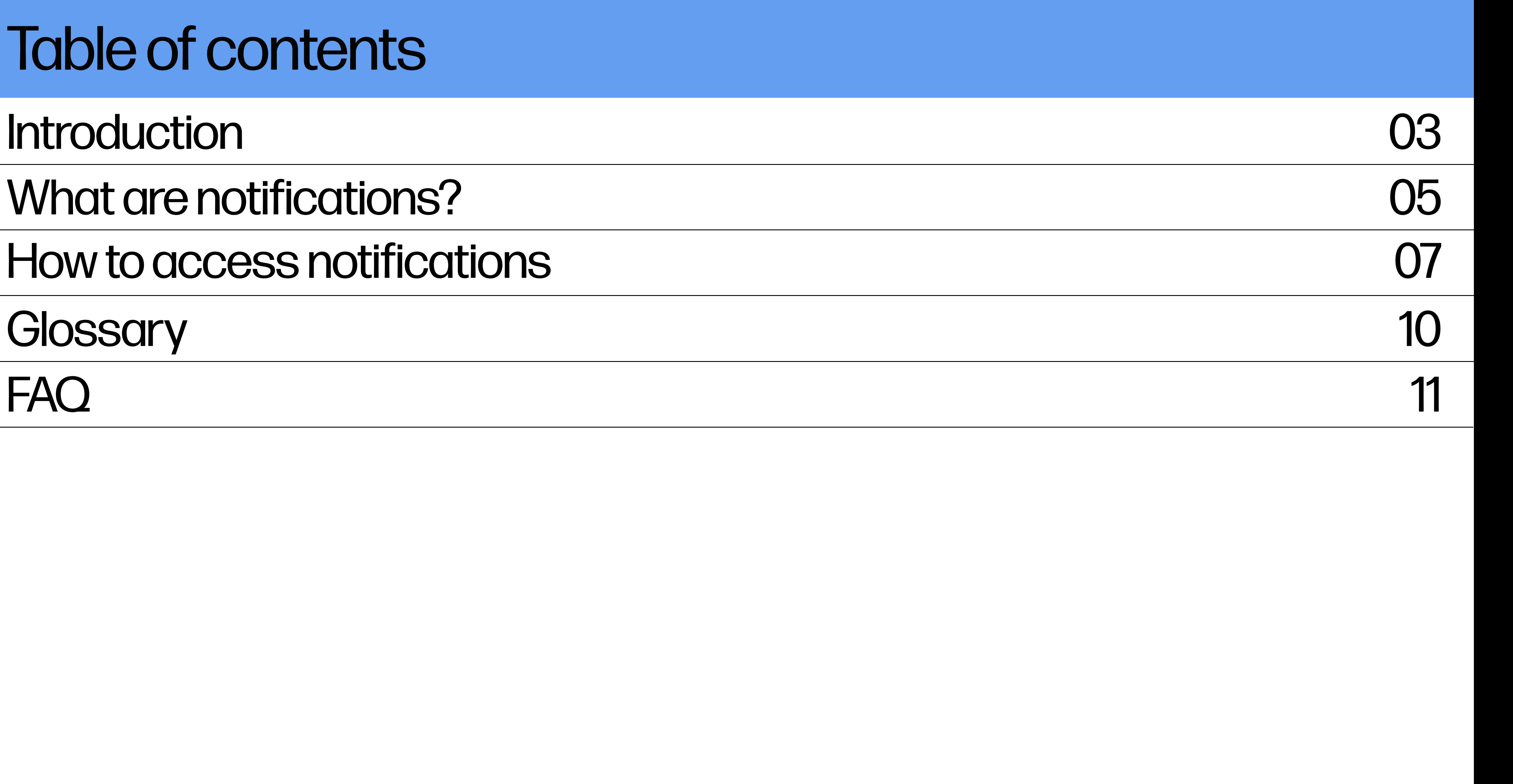

## What are notifications?

## **Glossary**

### FAQ

# Introduction

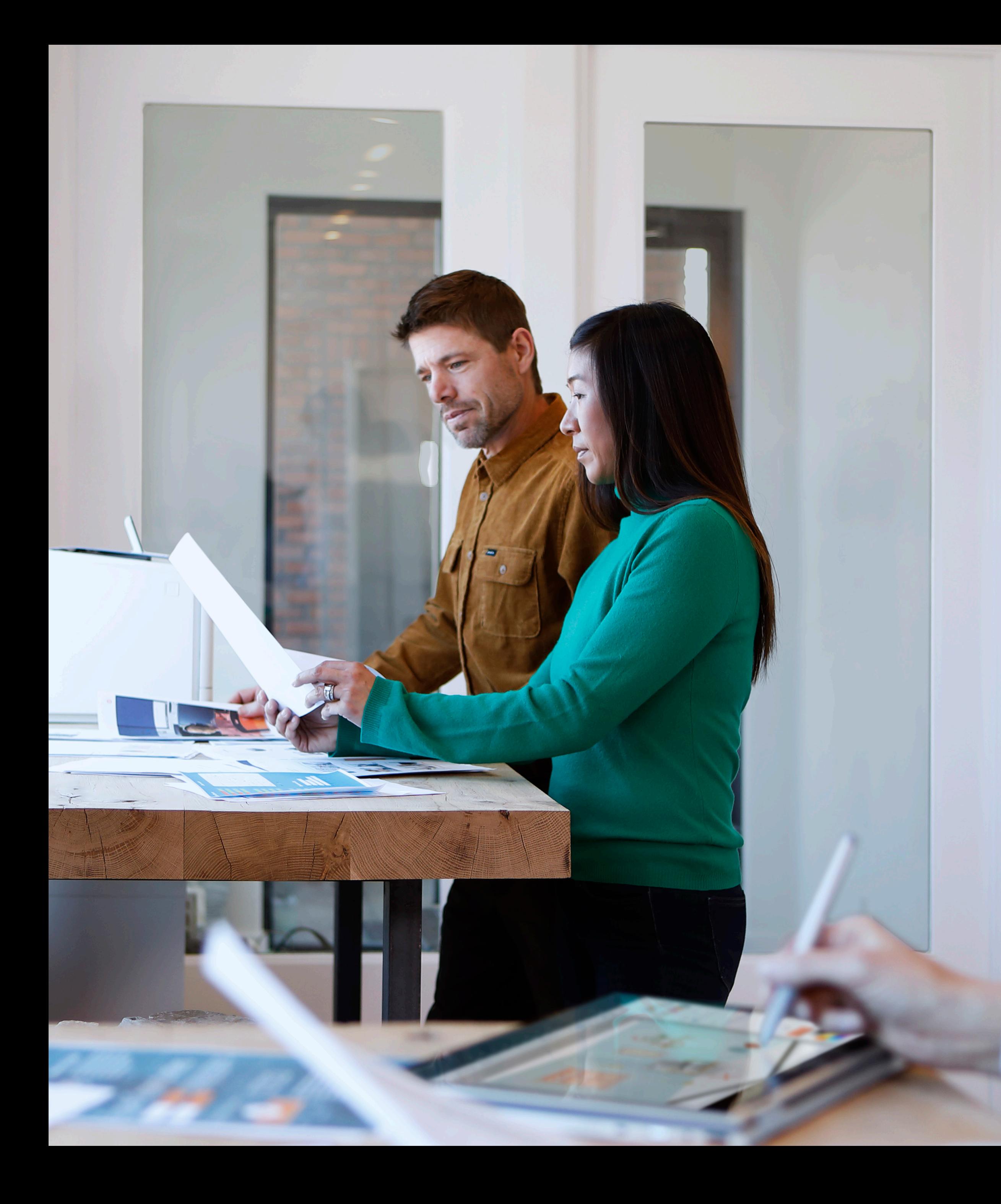

# Introduction

HP2B is your organization's own customized HP online store that frees you from the red tape and paperwork that is ordinarily part of IT procurement. Intuitive and easy to use, HP2B allows you to focus on the more value-producing aspects of your job.

This Quick Guide is designed to help you understand how notifications work. These centralized messages help you stay informed of what's happening with HP2B.

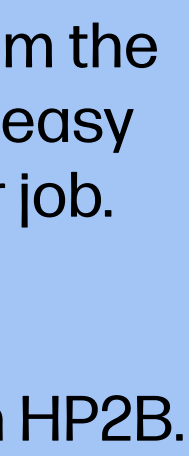

HP2B Notifications

# What are notifications?

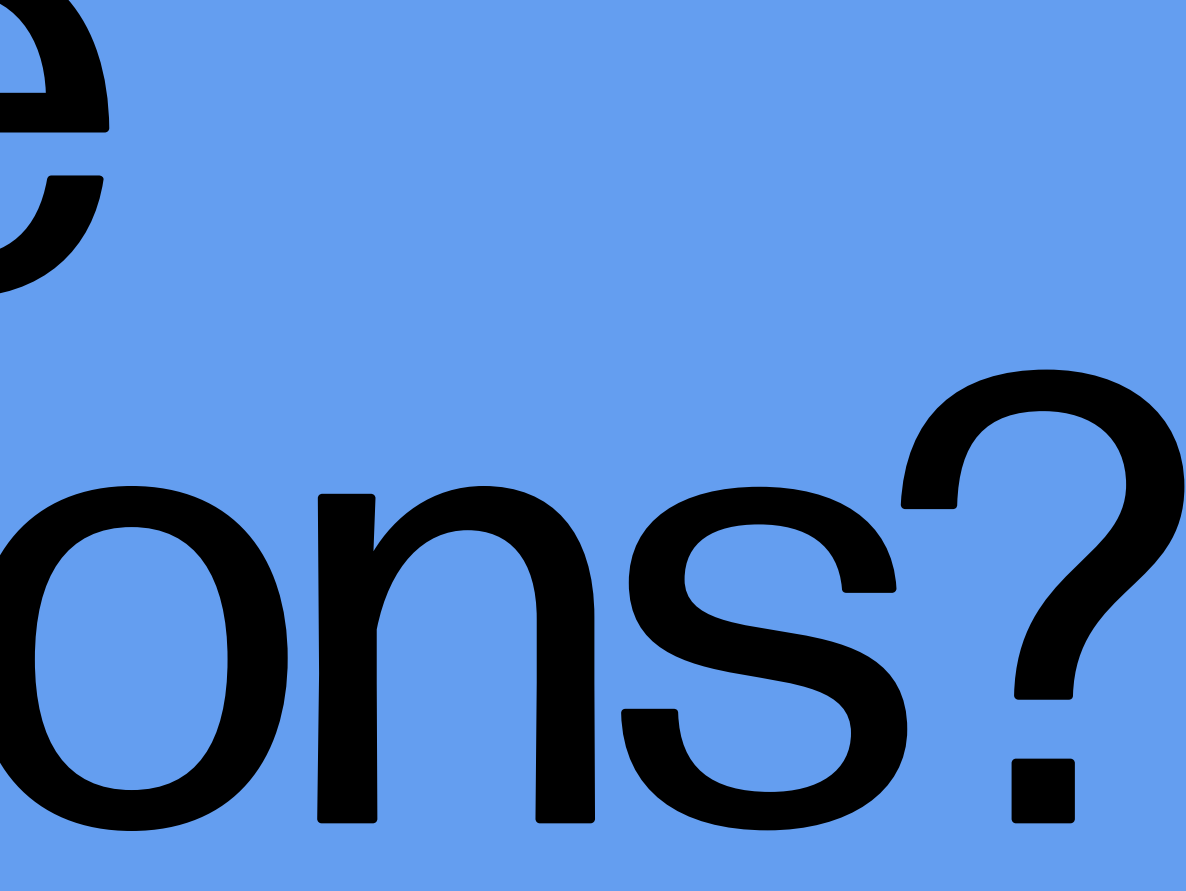

### What are notifications?

One of the key features of HP2B is that you can be notified about a wide range of events, activities, or requests for action from one centralized place. That way, you are always up to date.

There are six kinds of notifications:

- **• Quotes:** When a quote is approaching its expiration date
- **• Favorites:** If you create, delete, or modify a personal favorite
- **• Addresses:** If you add, delete, or otherwise change any of your stored addresses
- **• Users:** News and alerts regarding other HP2B users — for example, if a new user is added or an existing one removed
- **• Orders:** When the status of an order changes
- **• Purchase requests:** When you have purchase requests to approve pending

**Notifications must be activated by HP. Ask your HP Representative if you would like to receive notifications for any of these subjects.**

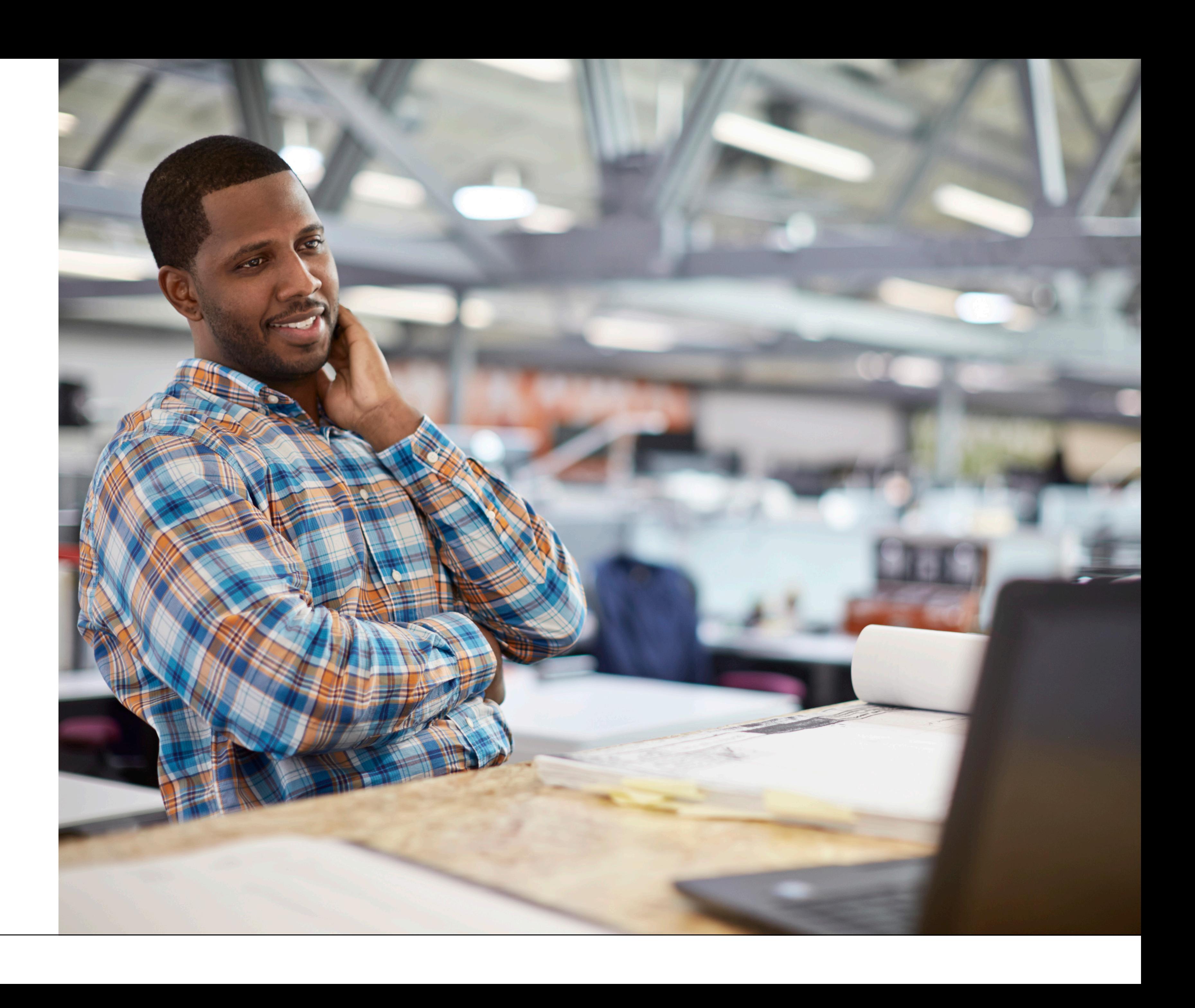

# How to access notifications

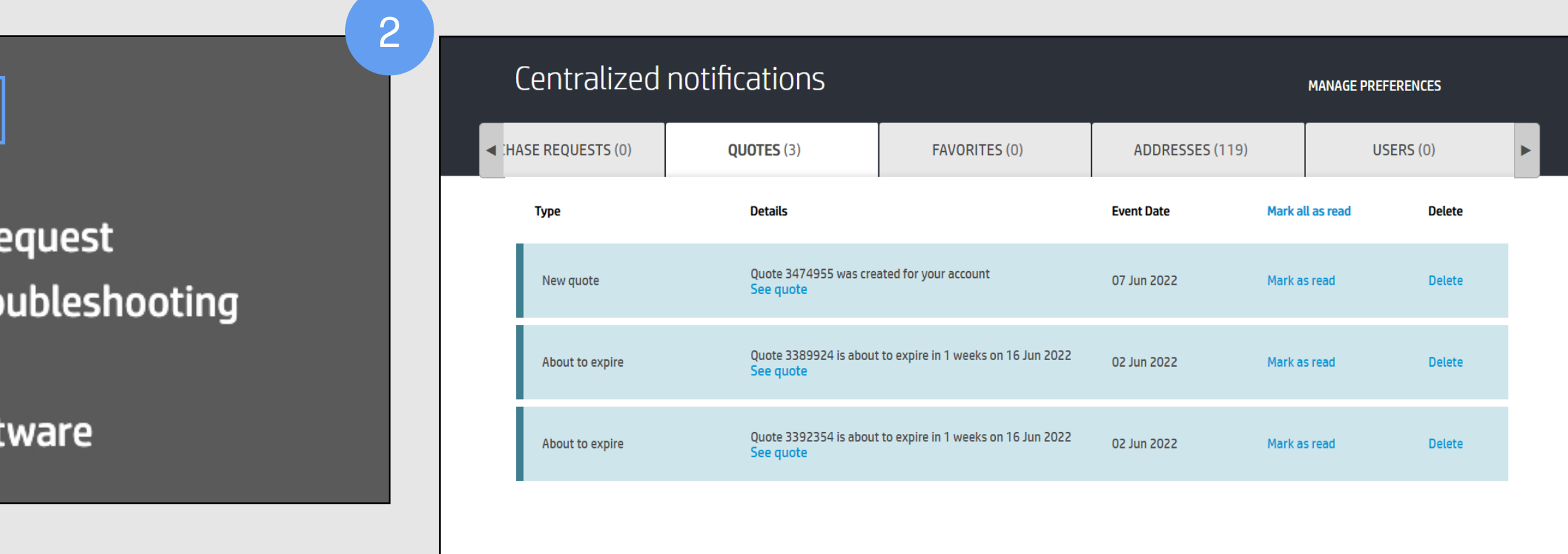

### How to access notifications

**If activated**, notifications can be **easily found** on your Home Page. Just one click and you can access all your notifications at a glance.

You can access the "Notifications" page in two ways:

(1) Click on the "Notifications" tab at the **top** of the Home Page.

(2) Or click on the "Notifications" link at the **bottom** of the Home Page.

(3) Each notification is tagged with the date it was sent. You can read any of the notifications by clicking on the respective link.

After you have read a notification, you can "Mark as read" or "Delete" it. Or you can delete or mark as read **all notifications at once.**

**Notifications Help** Submit web request **Support & Troubleshooting Accessibility Drivers & Software** 

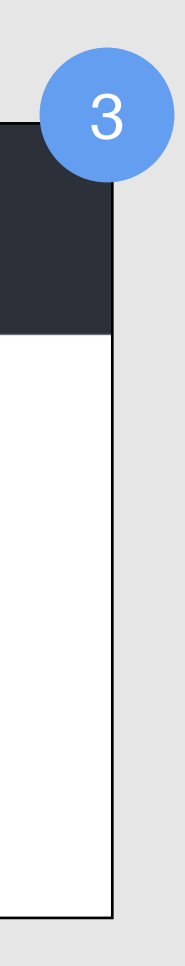

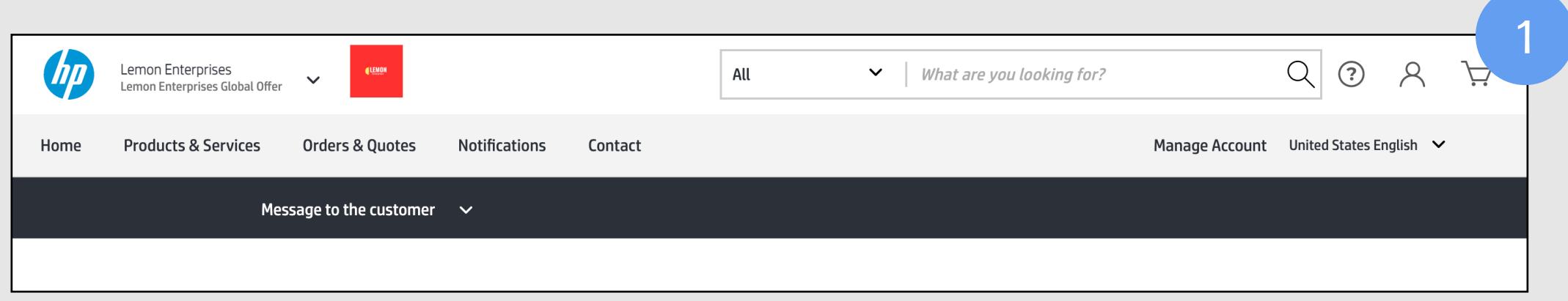

Notifications are displayed automatically for three of the six categories, depending on what role you have been assigned. There's also a "What's new" tab in which updates on platform upgrades and notices of new product announcements are displayed. Specifically, here are the changes in HP2B that are displayed in "What's new":

- **• Quotes:** If a new one has been created or modified in the past seven days, or if any are expiring in the next seven days
- **• Favorites:** If a new one has been created or modified in the past seven days
- **• Addresses:** If a new bill-to or ship-to address was added in the last seven days, or if an existing bill-to or ship-to address was deleted in the last seven days

### **Notifications can be displayed in one any of 13 languages**

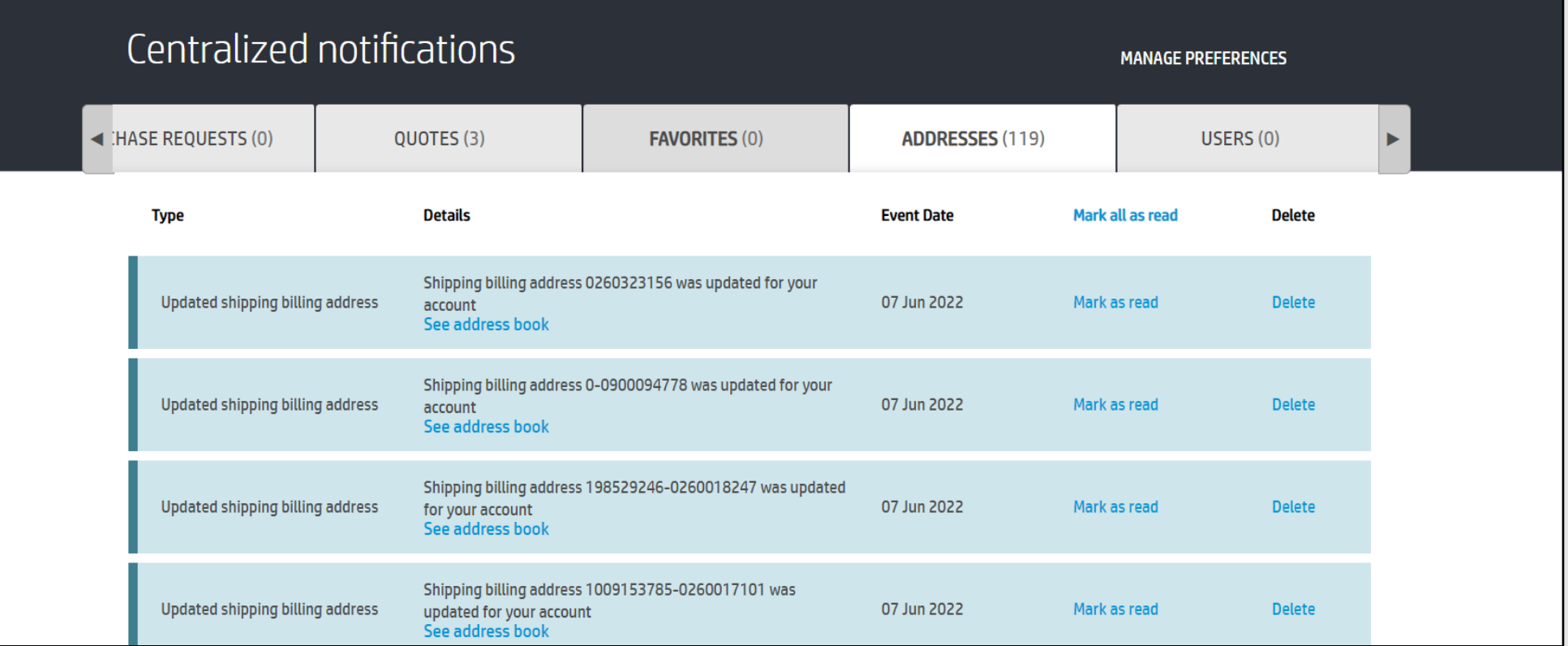

Centralized messages that help you stay informed of what's happening in HP2B that affects you or your organization

### **Quotes**

A collection of products and services you have saved with the intention to purchase

A collection of products and services that you intend to order again (or frequently) that are saved under a name of your choice

### **Orders**

When a quote or purchase request is turned into an order, the process begins to fulfill and ship it

A collection of products and services you have saved with the intention to purchase, and which you submit to a user with purchasing authority to turn into a PO

### Notifications

### Favorites

### Purchase requests

HP2B Notifications

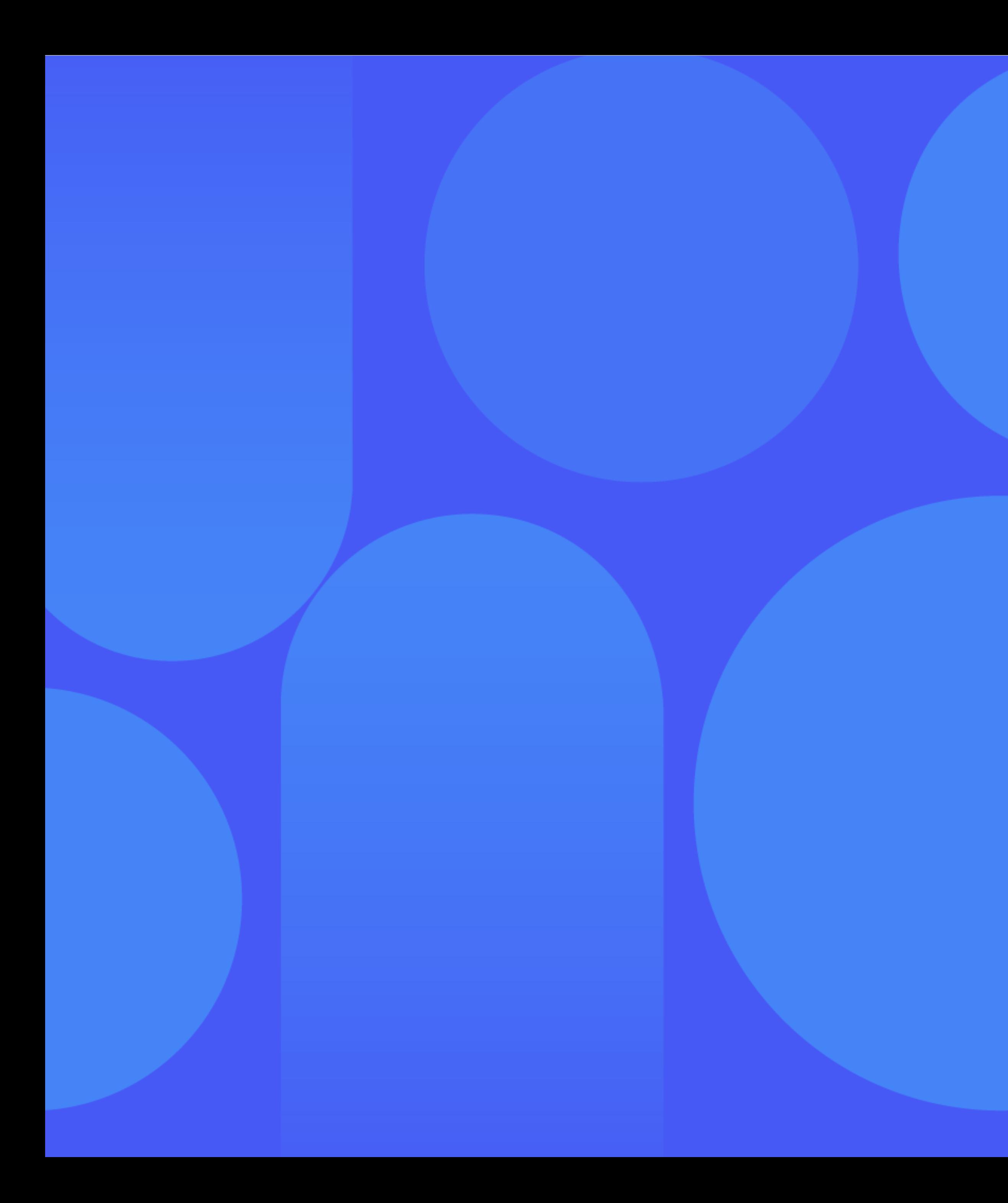

# Glossary

## FAQ

### What are notifications?

The types of notifications you get are based upon the user role you were assigned when you registered for HP2B. Some users get additional notifications because of additional responsibilities and access rights their role enables.

To save a notification, click on the "mark as read" link on the "Notifications" page. You can also choose to mark all the notifications as read at once.

Notifications are centralized messages that help you stay **of notifications?** informed of what's happening in HP2B that affects you or your organization.

> To delete a notification, click on the "Delete" link on the "Notifications" page. You can also choose to delete all notifications at once.

### Why don't I have all six types

There are six kinds of notifications:

- **• Quotes:** When a quote is approaching its expiration date
- **• Favorites:** If you create, delete, or modify a personal favorite
- **• Addresses:** If you add, delete, or otherwise change any of your stored addresses
- **• Users:** News and alerts regarding other HP2B users for example, if a new user is added or an existing one removed
- **• Orders:** When the status of an order changes
- **• Purchase requests:** When you have purchase requests pending to approve

You access notifications either from the top of the Home Page, by clicking on the "Notifications" tab, or by clicking on the "Notifications" link at the bottom of the page.

### 2 How do you access notifications?

### 4 How do you mark notifications as read?

### 5 How do you delete notifications?

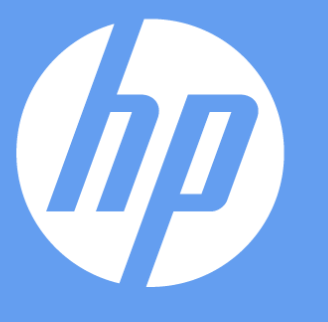

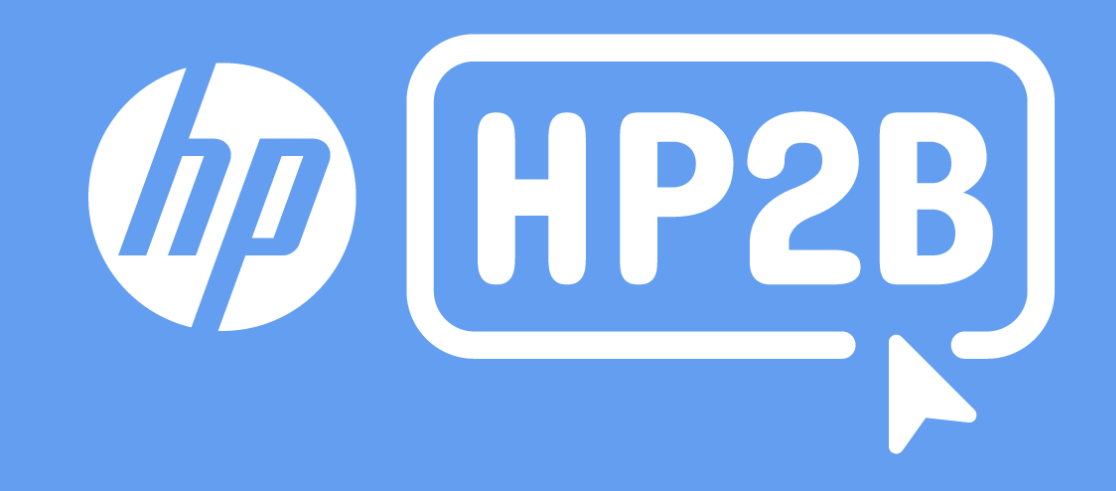